# **CARPOOL NOW**

A NEW DYNAMIC RIDESHARE OPTION FOR COMMUTERS IN THE WASHINGTON DC REGION

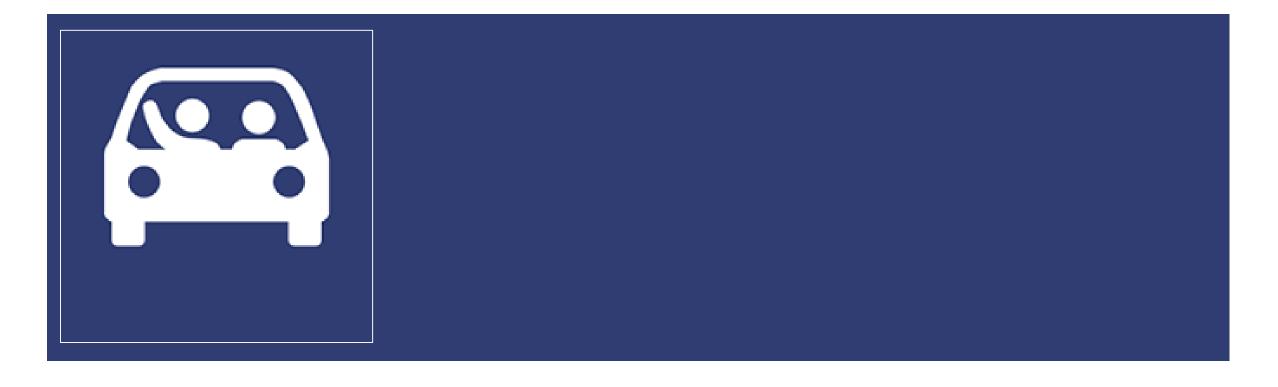

### **LOGGING IN**

Each user will be greeted with a login screen upon launching the app for the first time

Members will login using their existing
Commuter Connections credentials **or** create a
new account

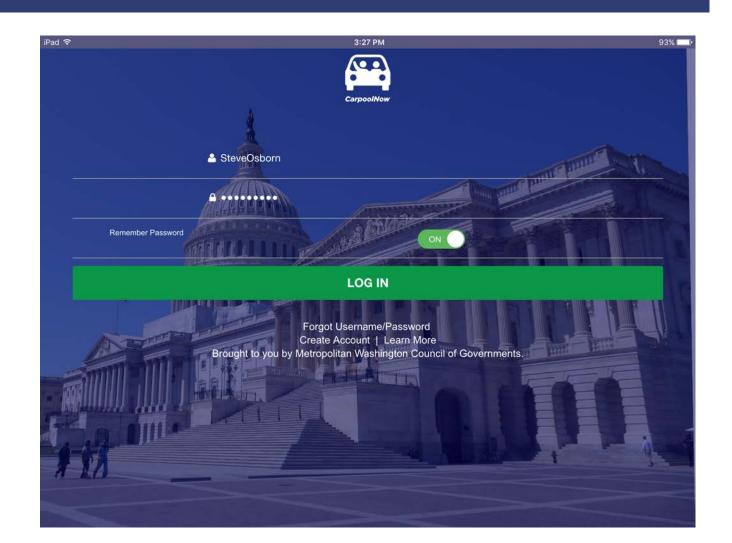

#### CREATING A NEW ACCOUNT

New users will have access to a signup form nearly identical to the TDM interface

Once finished, users will have a fully functional account with Commuter Connections

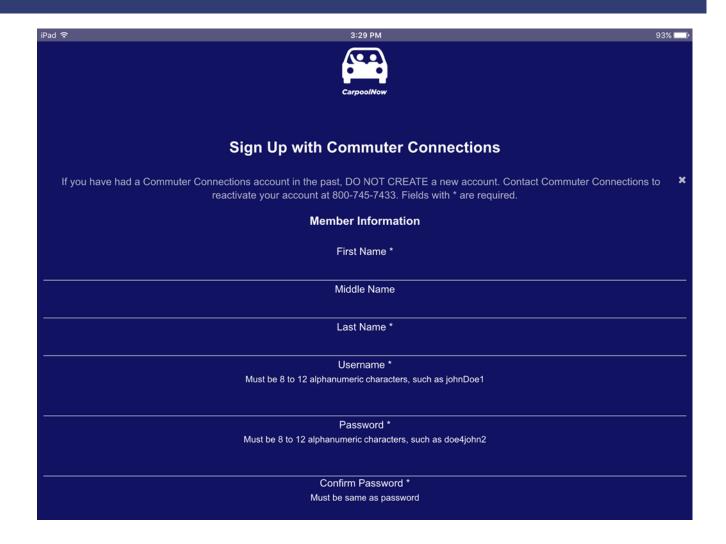

# REQUEST A RIDE OR OFFER TO DRIVE?

Upon logging in, users will have to choose between two options: Requesting a Ride or Offering to Drive

Simple, modern design and oversized icons limit user error

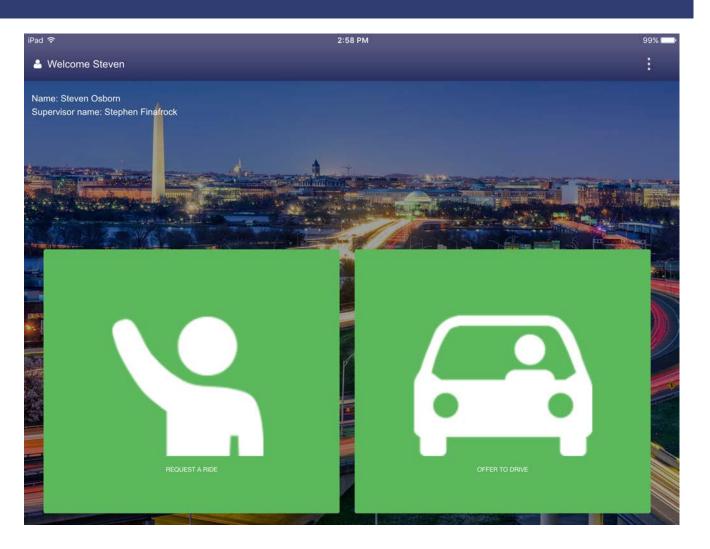

### OFFERING A RIDE

The App defaults as a map view

Any other users logged in requesting a ride will appear at their current location

You can tap the icon to display that individuals information and show a suggested route to their destination

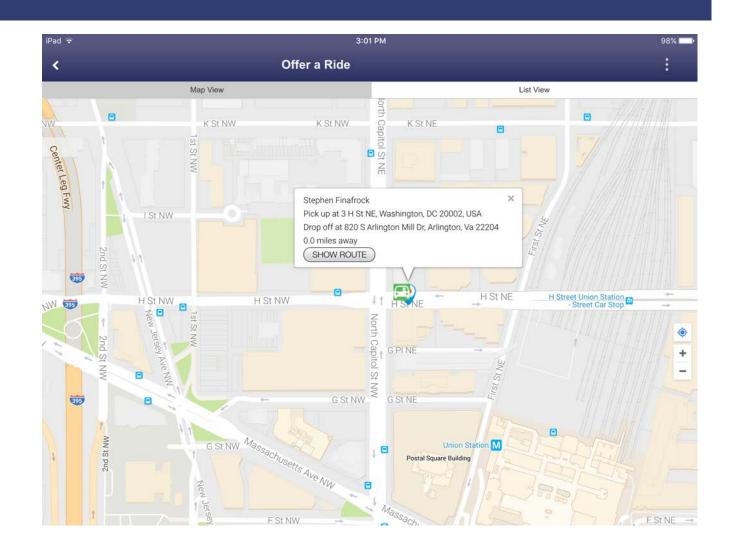

#### SHOWING THE USERS SUGGESTED ROUTE

Tapping "Show Route" will display the suggested route and give you the option to offer the ride!

Users will also have the option to select a list view of all commuters requesting a ride

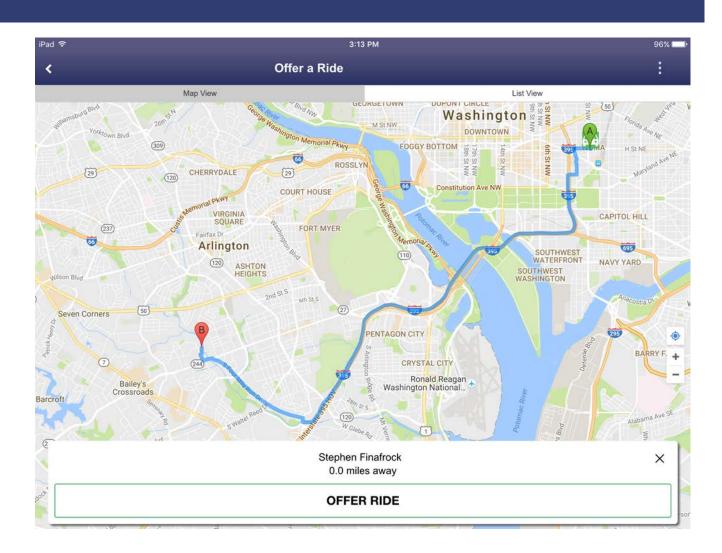

### **LIST VIEW**

Selecting the "List View" tab at the top of the screen will give the user access to each commuter requesting a ride

The user can also offer the ride while in the list view

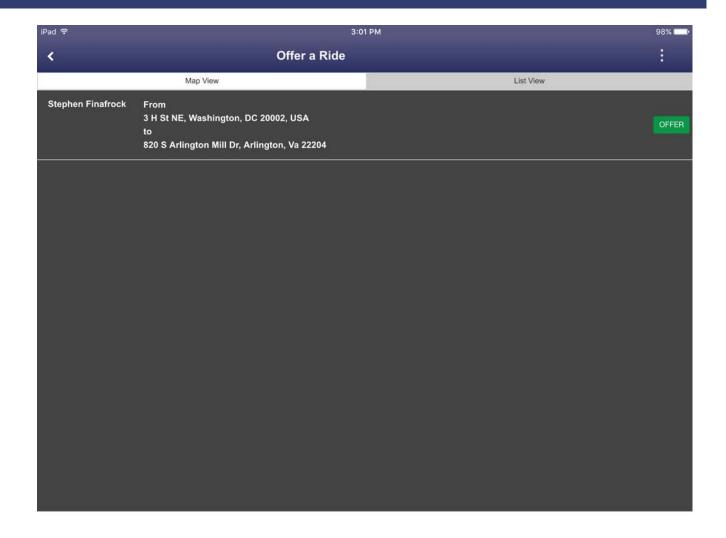

#### SENDING THE OFFER TO DRIVE

At this point, the driver needs to wait for a response

The rider will receive a notification that their ride has been offered

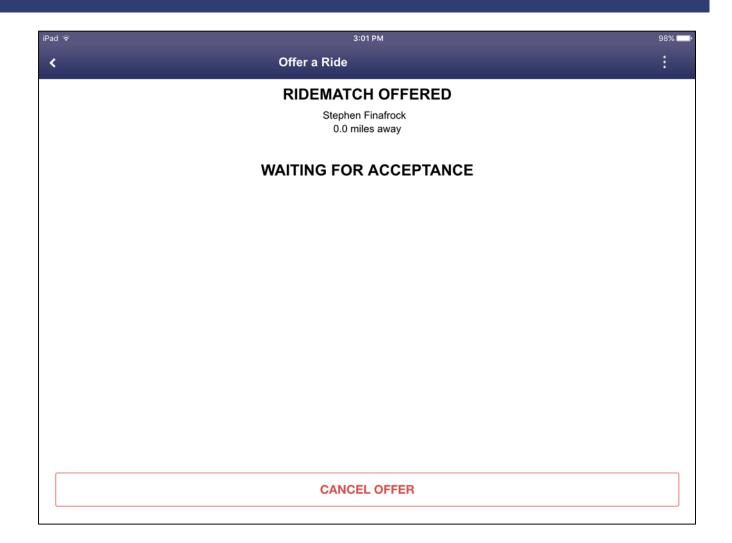

#### CONFIRMING PICKUP AND LAUNCHING NAVIGATION

After the rider accepts the offer, the user will have the option to launch their native navigation application or confirm pickup

Selecting "Rider Picked Up" will confirm ridematch success and prompt the user to logout

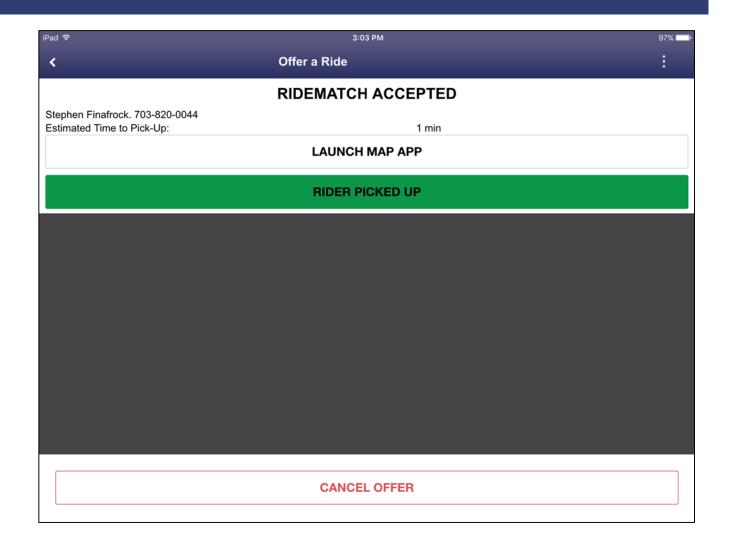

# REQUESTING A RIDE

The app will detect your current location

You will need to input your drop off location. This is done by tapping the "Dropoff" section at the bottom of the UI

Users will have the option to select the home address listed in their profile or select the "Pick from Map" option

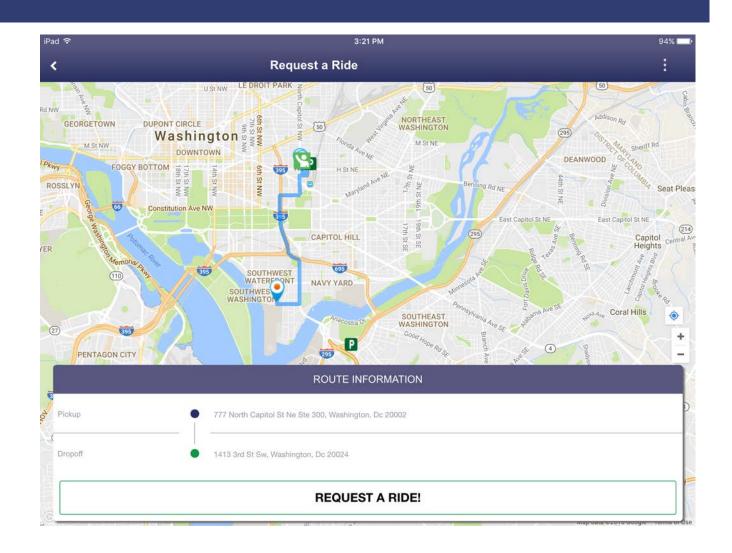

# SUBMITTING THE REQUEST

The request has been submitted and will now appear available to any user offering a ride

Users have the option to cancel the request at any point in time

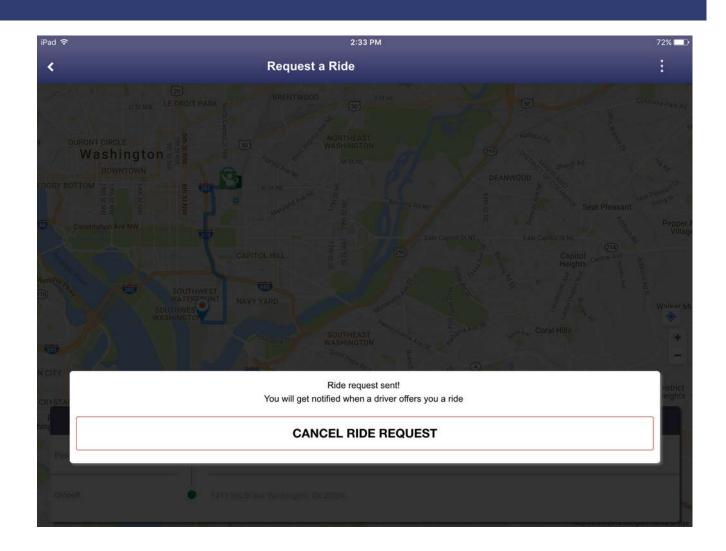

## REQUEST ACKNOWLEDGMENT

If the ride request is acknowledged by a driver, the user will receive a notification and will need to accept the ride

Accepting the ride will give you an estimated pick up time and let you know when the driver has arrived

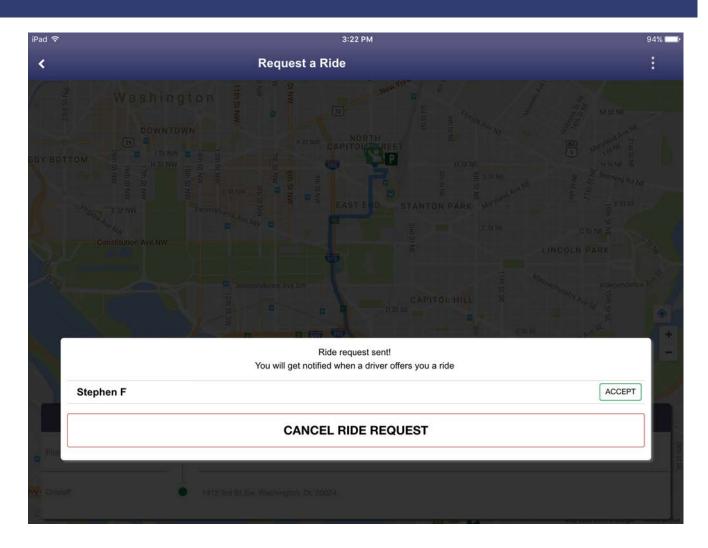

### YOUR DRIVER HAS ARRIVED

Once the driver has arrived, you will be notified of the ridematch success and will be prompted to logout of your account

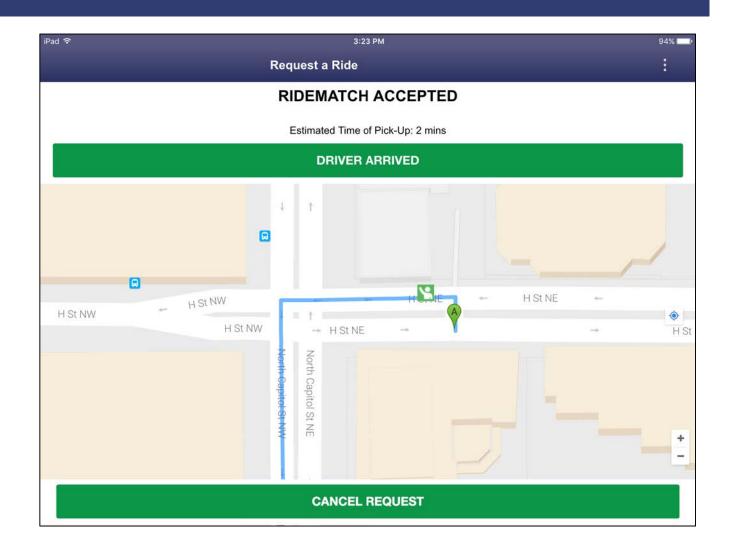

# QUESTIONS OR CONCERNS?

Steven Osborn
Commuter Operations Assistant II
Metropolitan Washington Council of Governments
National Capital Region Transportation Planning Board
Washington, DC
(202)962-3323
sosborn@mwcog.org